# **Texas Department of Family and Protective Services**

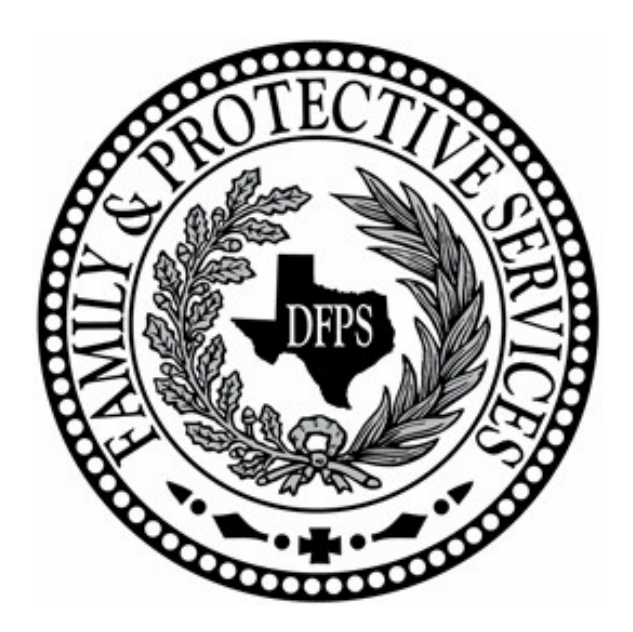

# **PMET (Performance Management Evaluation Tool)**

# **Contractor User Guide**

(as of November 2012)

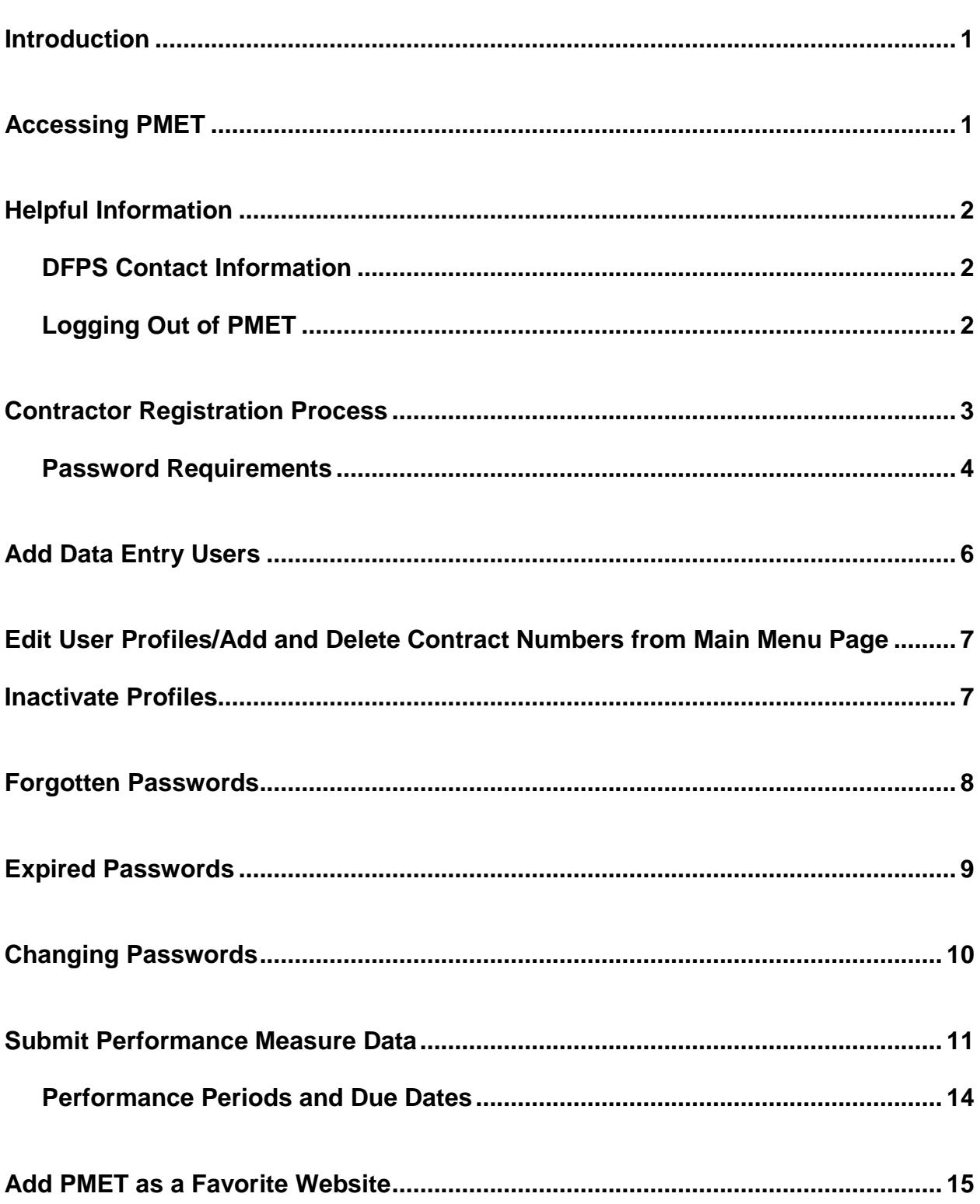

# **Table of Contents**

#### **Introduction**

<span id="page-2-0"></span>The Performance Management Evaluation Tool (PMET) is an Internet-based data collection system used by DFPS Contractors that are required to self-report contract performance measure data.

Prior to the submission of data in PMET, the Contractor must assign one employee as the PMET Administrator to complete the **Contractor Registration Process**. If other Contractor staff will assist with data entry, the Administrator is responsible for adding those employees to the Contractor's PMET account and editing and inactivating their accounts, when necessary.

# **Accessing PMET**

<span id="page-2-1"></span>The minimum computer requirements for accessing PMET include Internet Explorer 6.0 or higher, a broadband connection and an active, up-to-date anti-virus program. To access PMET, go to <https://www.dfps.state.tx.us/application/PCSPMET>. Refer to page 15 for instructions on how to add PMET as a favorite website.

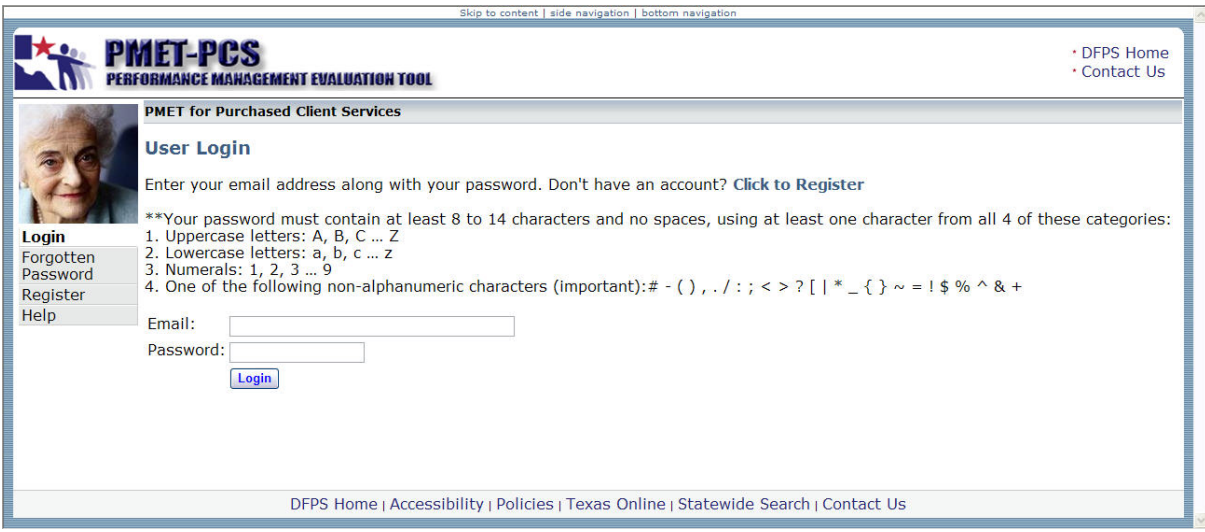

The **User Login** page contains four links.

- Click the **Register** link if the Contractor has not registered in PMET. Refer to page 3 for registration instructions.
- Click the **Login** link to log into PMET if the **Contractor Registration Process** has been completed.
- Click the **Forgotten Password** link to reset your password. Refer to page 8 for instructions.
- Click the **Help** link to open the **Helpful Information** page. This page contains resources and DFPS contact information. Refer to the following page for the **Helpful Information** page instructions.

# **Helpful Information**

<span id="page-3-0"></span>Click on the **Help** link located on the **User Login** page or the **Main Menu** page to open the **Helpful Information** page. This page contains the following links under **Resources**.

- PMET User Guide
- Residential Child Care Contracts Performance Measures Questions
- Residential Child Care Contracts Frequently Asked Questions

**Note** that these documents are accessible for people who are blind or visually impaired.

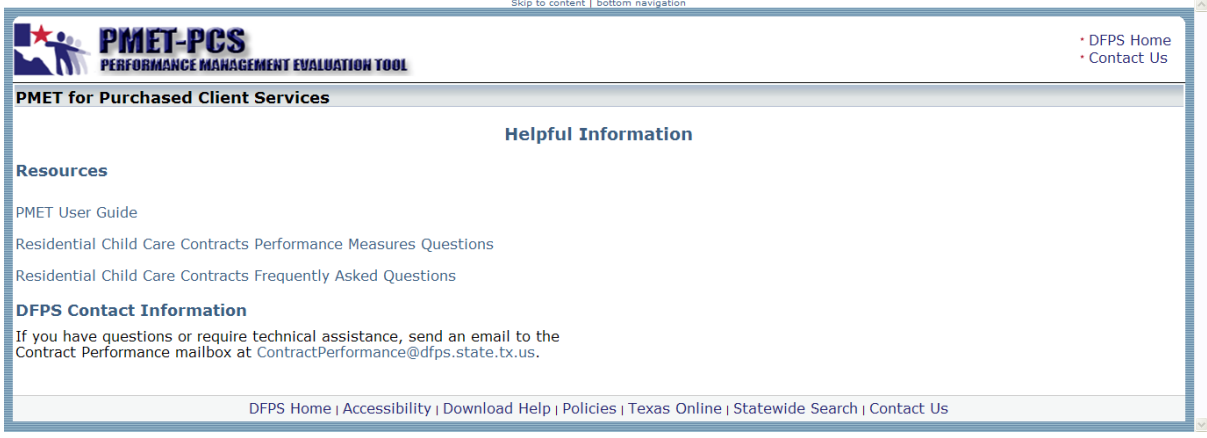

#### **DFPS Contact Information**

<span id="page-3-1"></span>If you have questions or to request technical assistance, send an email to the Contract Performance mailbox at ContractPerformance@dfps.state.tx.us.

#### **Logging Out of PMET**

<span id="page-3-2"></span>Click the **Logout** tab located to the right of the **Maintenance** tab to log out of PMET. A count down timer is located on the bottom left corner of the page. After 45 minutes of inactivity, the user is automatically logged out of the system.

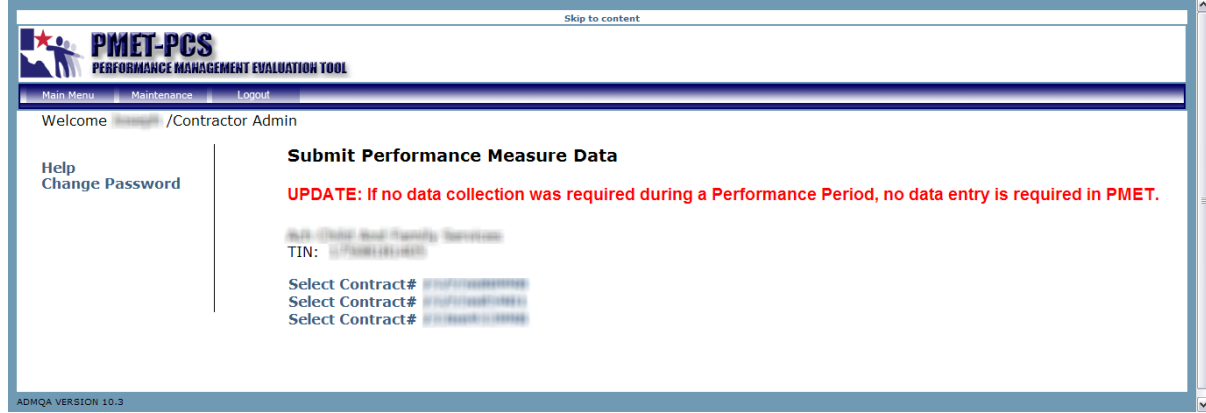

#### **Contractor Registration Process**

<span id="page-4-0"></span>Within 30 days after providing the first service, the Contractor must register an account in PMET by assigning one employee as the PMET Administrator to complete the Contractor Registration Process. If other Contractor staff will assist with data entry, the Administrator is responsible for adding those employees to the Contractor's PMET account. The Administrator is also responsible for editing and inactivating Contractor employee accounts, if necessary.

1. Click the **Register** link located on the **User Login** page.

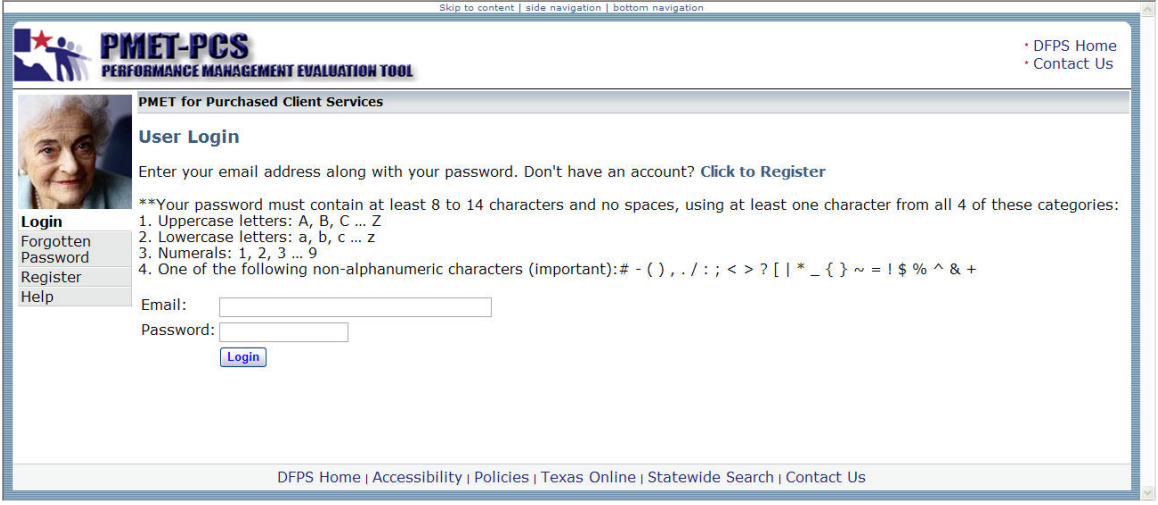

- 2. Enter the Contractor's **TIN** (Texas Identification Number), which is the first 11 digits of the Vendor Identification (VID). **Note** that if the Contractor has more than one TIN, the Administrator will create a separate account in PMET for each TIN.
- 3. Enter the **Contract Number** (**#**) associated with the **TIN**. All of the other contracts associated with the TIN will be automatically added to the Contractor's PMET account.

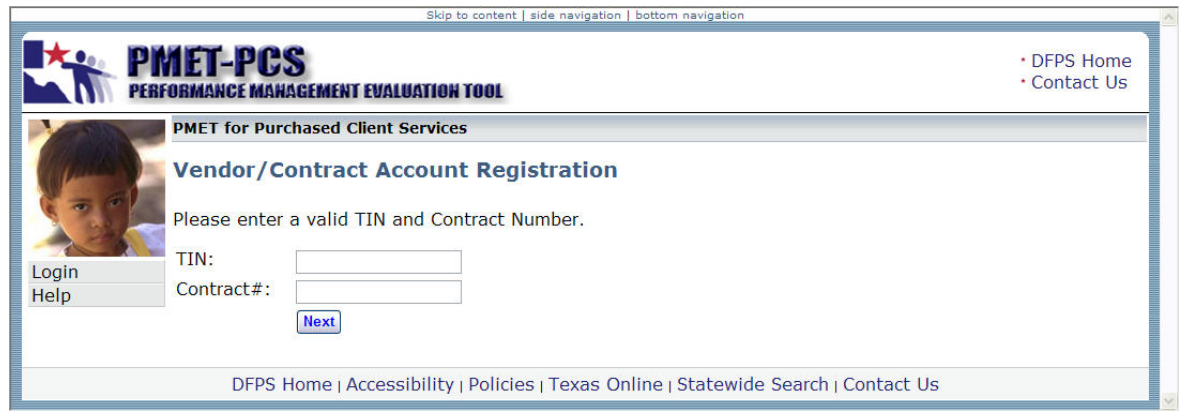

4. Click the **Next** button.

# **Contractor Registration Process** (continued)

5. Enter the information requested on the **User Registration** page.

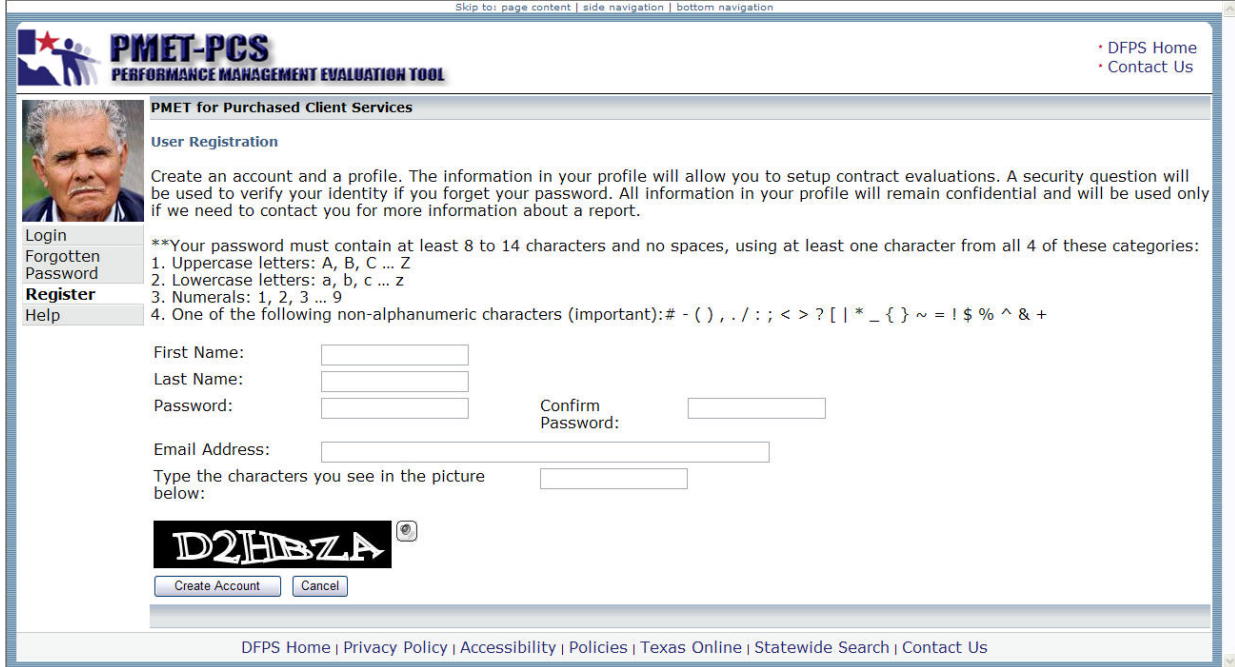

#### **Password Requirements**

<span id="page-5-0"></span>Passwords must:

- Contain at least 8 to 14 characters and no spaces, using at least one character from all of the following categories:
	- Uppercase letters: A, B, C … Z
	- Lowercase letters: a, b, c … z
	- Numerals: 1, 2, 3 … 9
	- Non-alphanumeric characters: # (), . / : ; < > ? [ |  $*$   $\{$  } ~ = ! \$ % ^ & +
- Not contain consecutive duplicate characters such as: 99 or BB
- Not contain consecutive numbers or letters such as: 1234 or ABCD
- Not be words found in the dictionary, including slang, dialect, jargon, and so on
- Not be based on personal information, names of family, and so on
- 6. Click the **Create Account** button.
- 7. Click the **Logout** tab to log out of PMET.

## **Contractor Registration Process** (continued)

- 8. Go to your email account. Open the **PMET/PCS Account Created** email addressed from the "**webmaster**" and follow the instructions in the email.
	- For some mail servers (e.g., Gmail; Road Runner), the DFPS graphic may not display unless the user clicks either the Display images below link or the Unblock Images button.
	- If the user cannot locate the email, check the spam or junk mail folder. Some email servers may block the PMET/PCS Account Created email.
- 9. Log into PMET and click the **Maintenance** tab and then the **Add/Edit Users** link.
- 10.Click the **Select** link located to the left of the **ID/TIN** of the Administrator's name.
- 11.The **Edit User Profile** page lists all contracts associated with the TIN. The contract numbers that are checked will be visible on your **Main Menu** page for submission of data in PMET. Make sure that the correct contract numbers are checked. If necessary:
	- Click the check box to remove the check mark for each checked contract number that the Contractor will **not** submit data in PMET, and/or
	- Click the check box to add the check mark for each unchecked contract number that the Contractor **will** submit data in PMET.

12. Click the **Update** button.

The registration process is complete.

# **Add Data Entry Users**

<span id="page-7-0"></span>The Administrator can add other employees to the Contractor's PMET account as Data Entry Users. Data Entry Users are able to submit performance measure data for the contracts assigned to them by the Administrator.

- 1. The Administrator will click the **Maintenance** tab.
- 2. Click the **Add/Edit Users** link and then the **Add New User Profile** link.
- 3. Enter the requested information in all fields, including a temporary password that the Data Entry User will change at initial login. Refer to page 4 for the Password Requirements.
- 4. Click the check box for each contract that the Data Entry User will be responsible for submitting data. The contract numbers that are checked will be visible on the user's **Main Menu** page.
- 5. Click the **Add User** button to add the Data Entry User's Profile to the Contractor's PMET account.
- 6. Instruct the Data Entry User to open the **PMET/PCS Account Created** email addressed from the "**webmaster**" and to follow the instructions in the email.
	- For some mail servers (e.g., Gmail; Road Runner), the DFPS graphic may not display unless the user clicks either the **Display images below** link or the **Unblock Images** button.
	- If the user cannot locate the email:
		- The user should check his/her spam or junk mail folder. Some email servers may block the PMET/PCS Account Created email.
		- If the email is not in the spam or junk mail folder, the Administrator will verify that the Data Entry User's email address was entered correctly. If an error is found, the Administrator will correct the email address and re-send the PMET Account Verification email. Refer to the following page for Editing User Profiles instructions.
- 7. Instruct the Data Entry User to change the temporary password at initial login. Refer to page 10 for instructions.

#### **Edit User Profiles/Add and Delete Contract Numbers from Main Menu Page**

<span id="page-8-0"></span>If the Data Entry User's email address was entered incorrectly, the Administrator will correct the email address and re-send the **PMET Account Verification** email. The Administrator is also able to edit other information, such as adding and deleting contract numbers that are visible on the **Main Menu** page for all user Profiles (i.e., Administrator and Data Entry Users).

- 1. Click the **Maintenance** tab and then click the **Add/Edit Users** link.
- 2. Click the **Select** link located to the left of the **ID/TIN** of the user's name to be edited.
- 3. Edit the applicable information.
	- If the email address was corrected, click the **Click to Resend Account Verification Email** button.
	- Click the check box to remove the check mark for each checked contract number that the Contractor will **not** submit data in PMET.
	- Click the check box to add the check mark for each unchecked contract number that the Contractor **will** submit data in PMET.
- 4. Click the **Update** button.

### **Inactivate Profiles**

<span id="page-8-1"></span>If the Data Entry User retires, resigns, transfers or if there are other reasons to inactivate his/her Profile, the Administrator will inactivate the User's Profile.

- 1. Complete steps #1 and #2 above.
- 2. In the **Active** field, click the down arrow (↓) and select **No**.
- 3. Click the **Update** button.

If the Administrator resigns, retires, transfers or if there are any other reasons to inactivate his/her Profile, send an email to the Contract Performance mailbox at ContractPerformance@dfps.state.tx.us and include the name and email address of the employee who will be assigned as the new Administrator.

### **Forgotten Passwords**

<span id="page-9-0"></span>To reset a forgotten password:

- 1. From the **User Login** page, click the **Forgotten Password** link.
- 2. Enter the requested information and then click the **Submit** button.

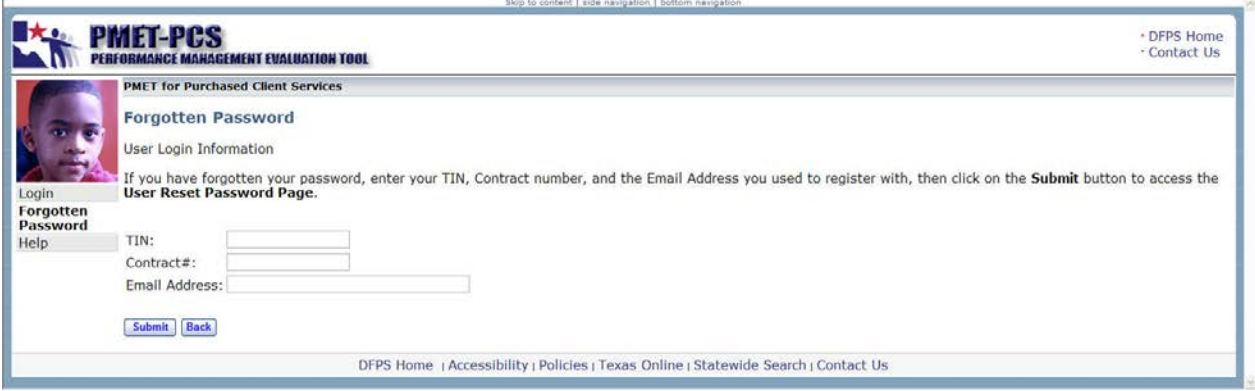

3. Enter a new password and then click the **Change Password** button. Refer to page 4 for the Password Requirements.

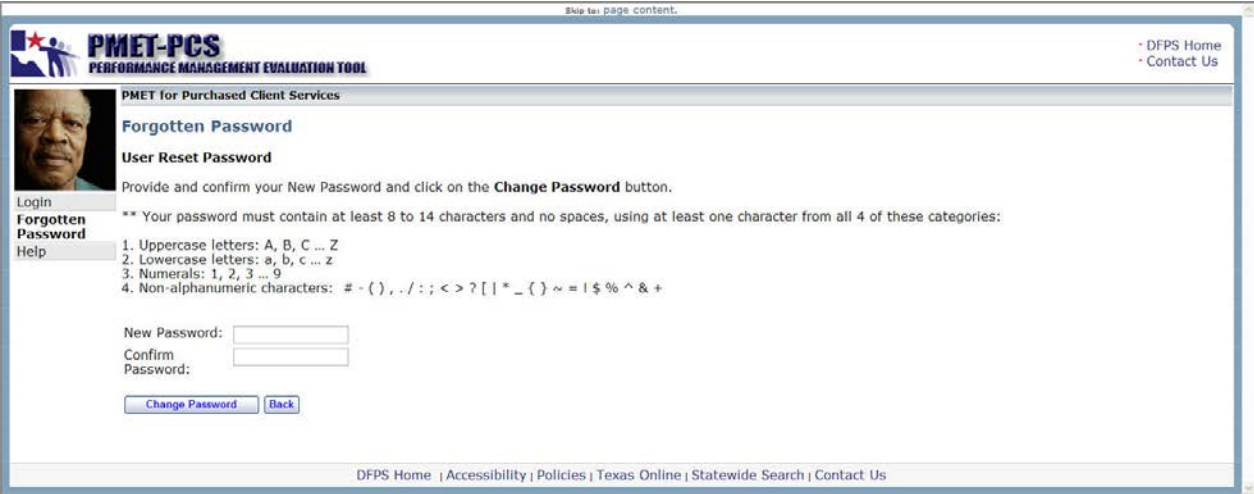

# **Expired Passwords**

<span id="page-10-0"></span>Your password is how you are recognized by and tracked in PMET. This is to protect you and the confidential data in your PMET account from all other PMET users. For added security, your password will expire every 90 days. Upon login, a message box will open stating, "Your password has expired. Click OK to continue, or click Cancel to return to the User Login Page."

- 1. Click the **OK** button.
- 2. Enter the requested information and then click the **Create New Password** button. Refer to page 4 for the Password Requirements.

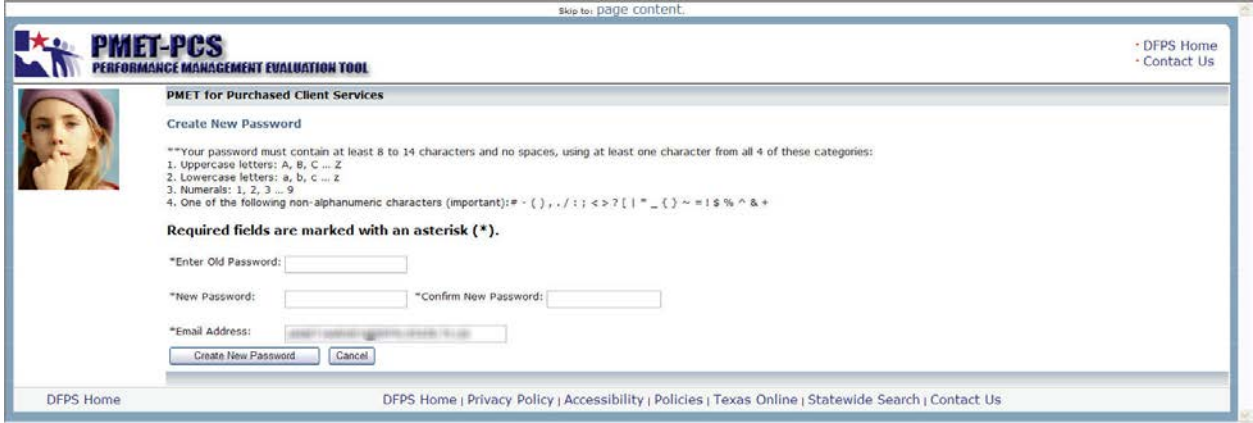

# **Changing Passwords**

<span id="page-11-0"></span>Do not under any circumstances share your password with your supervisor or coworkers; login with your password for your supervisor or co-workers; or login with your supervisor's or co-worker's password. If you suspect that your password has been compromised it must be changed immediately. **At initial login, Data Entry Users must change the temporary password that was assigned by the Administrator**. Keep your password in a secure place.

- 1. From the **Main Menu** page, click the **Change Password** link.
- 2. Enter the requested information and then click the **Change Password** button. Refer to page 4 for the Password Requirements.

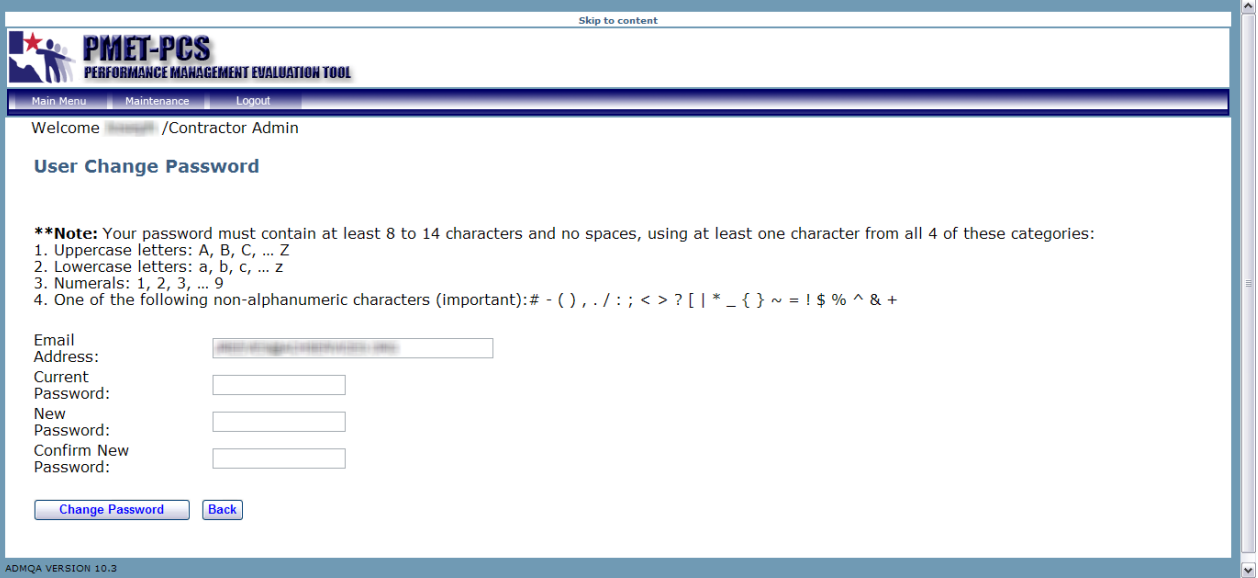

#### **Submit Performance Measure Data**

<span id="page-12-0"></span>1. From the **Main Menu** page, select the contract number (#) for which the performance measure data will be submitted. If a specific contract number is not visible, see the "Edit User Profiles" section on page 7 for instructions on how the Administrator can add contract numbers to the user's **Main Menu** page.

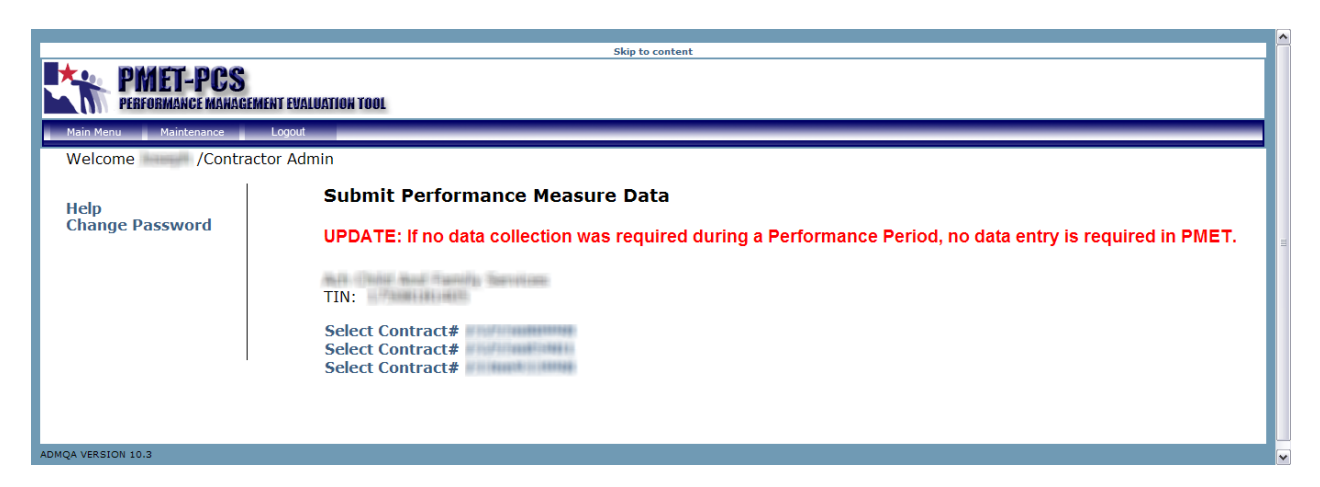

2. Click the Performance Period for which the data will be submitted. **Note** that future performance periods are not available for data entry until the first day of the applicable reporting period. Refer to page 14 for more information on performance and reporting periods.

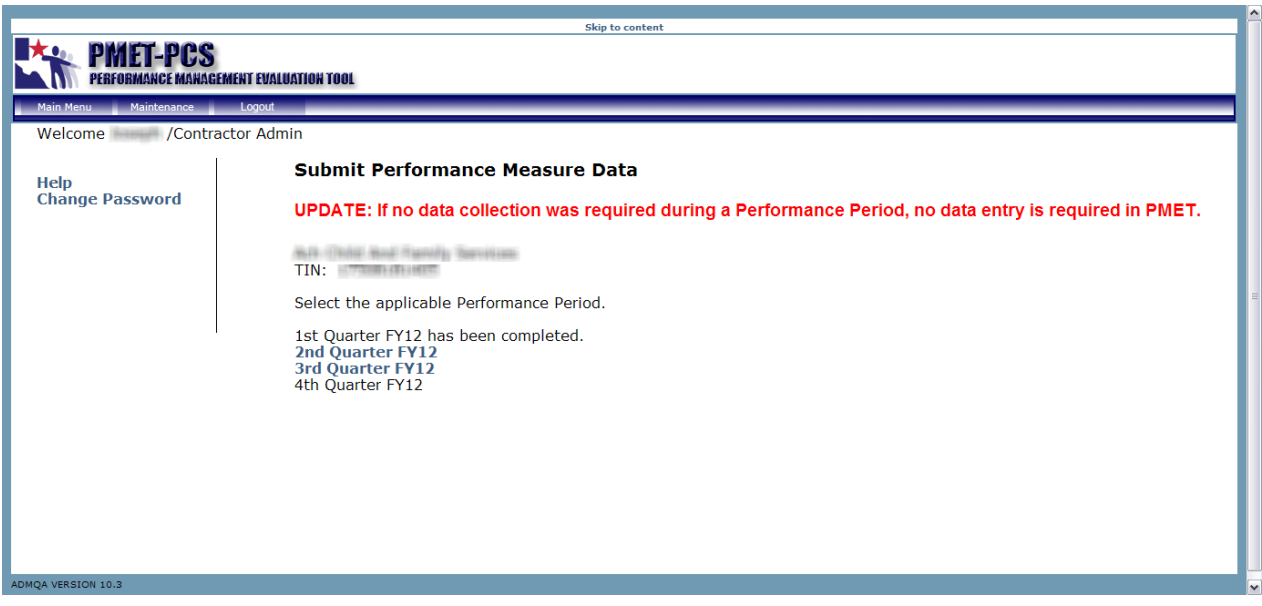

# **Submit Performance Measure Data** (continued)

3. Enter a response for each question. If no data collection was required during the Performance Period, there is no need to report in PMET.

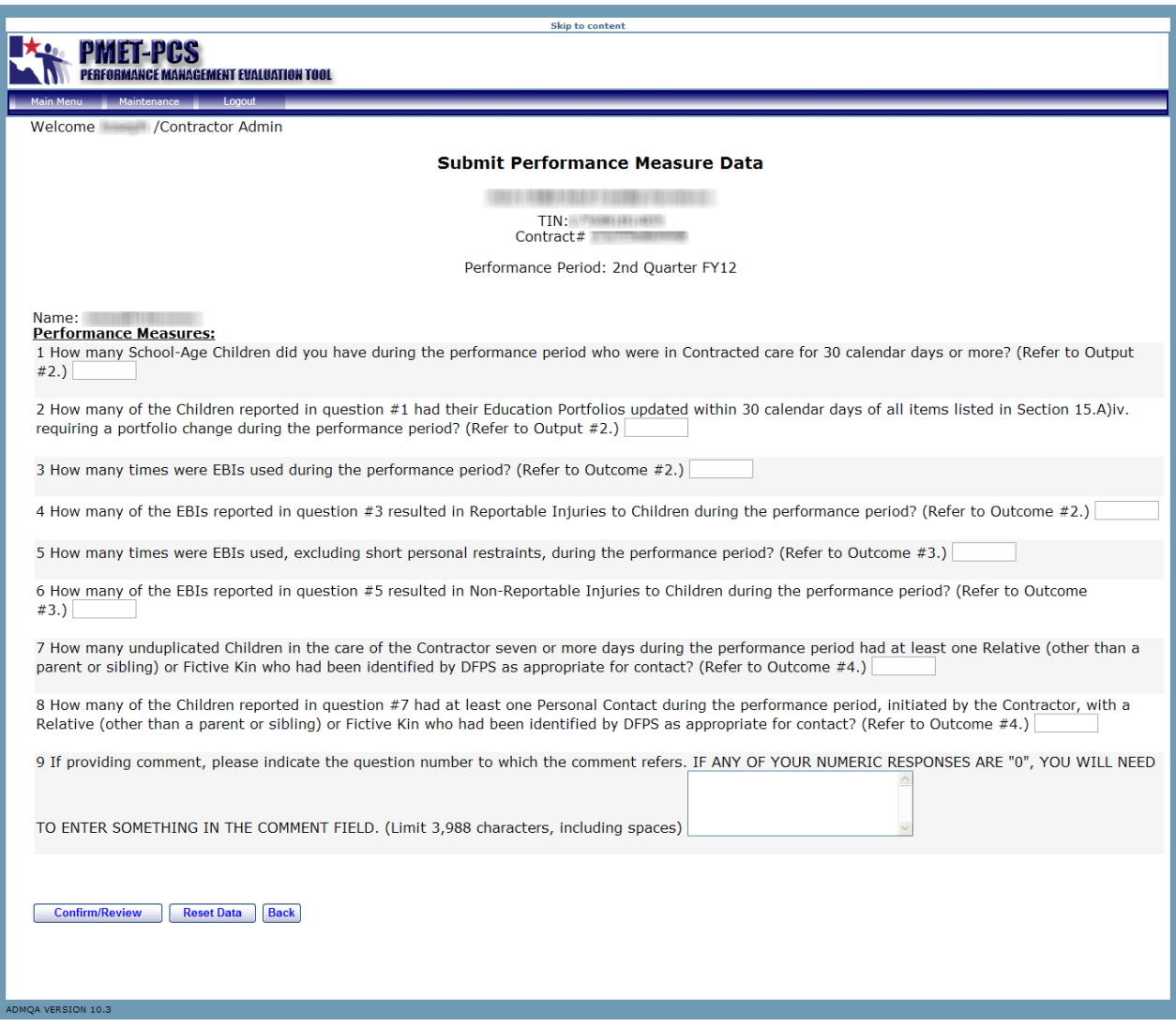

4. Click the **Confirm/Review** button and the Confirmation page will open.

# **Submit Performance Measure Data** (continued)

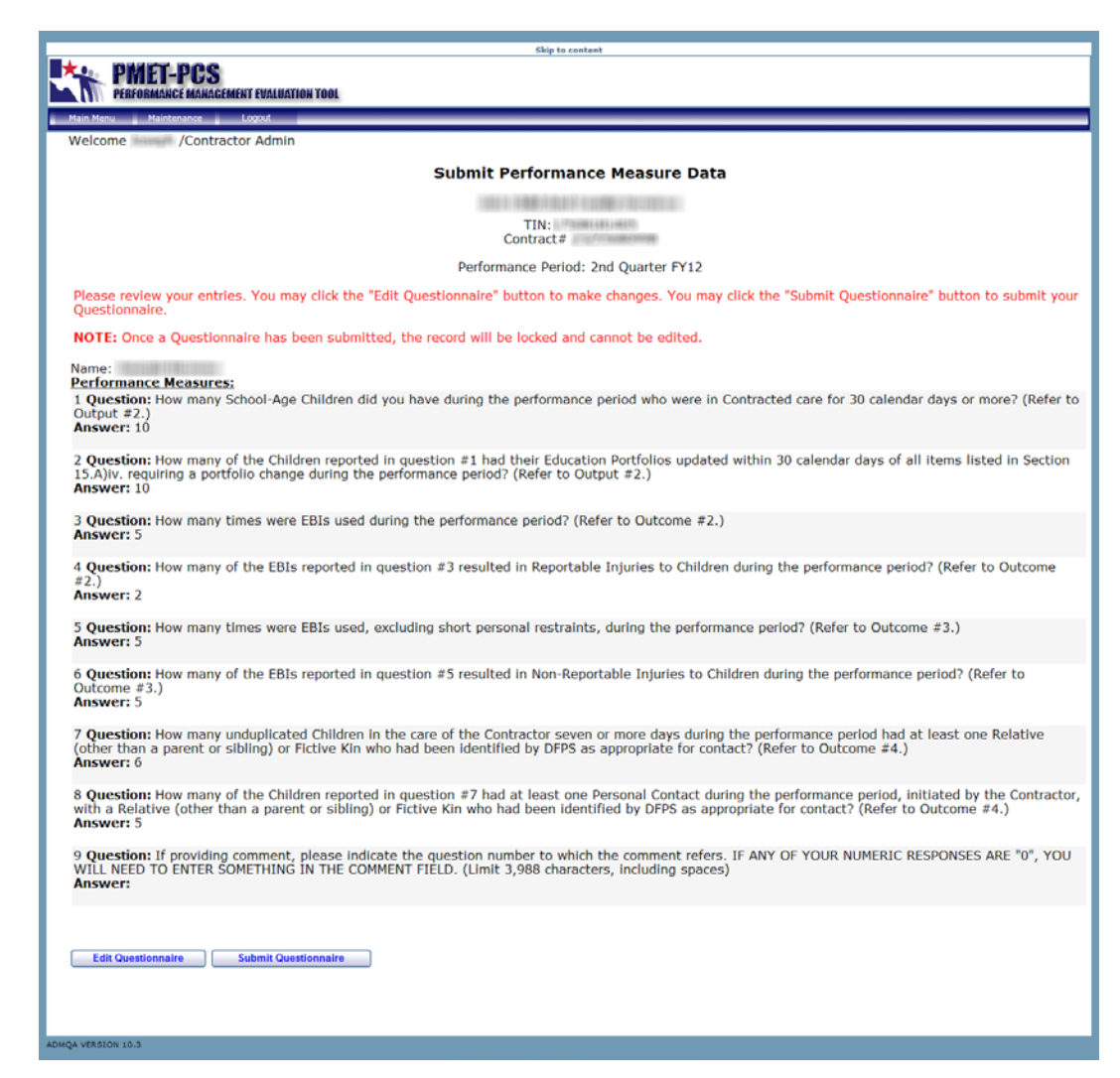

- 5. If an error is found, click the **Edit Questionnaire** button, correct the error(s), and click the **Confirm/Review** button.
- 6. Click the **Submit Questionnaire** button and a message box will open and state, "Warning: Once a questionnaire has been submitted, the record will be locked and cannot be edited."
- 7. Click the **OK** button and the questionnaire is submitted and locked. It will state in red, "The following performance measure data has been successfully submitted on (current date and time). Please print this page and retain a copy for your records."

Keep performance results that were reported to DFPS on file and available to DFPS upon request.

To protect the integrity of the data, Contractors cannot edit data in PMET after it has been submitted. To request corrections, send an email to the DFPS Contract Performance mailbox at ContractPerformance@dfps.state.tx.us.

### **Performance Periods and Due Dates**

<span id="page-15-0"></span>During each Reporting Period, enter the performance measure data for the corresponding Performance Period. For example, enter the  $1<sup>st</sup>$  Quarter data during the Reporting Period of December. Refer to the table below for all periods.

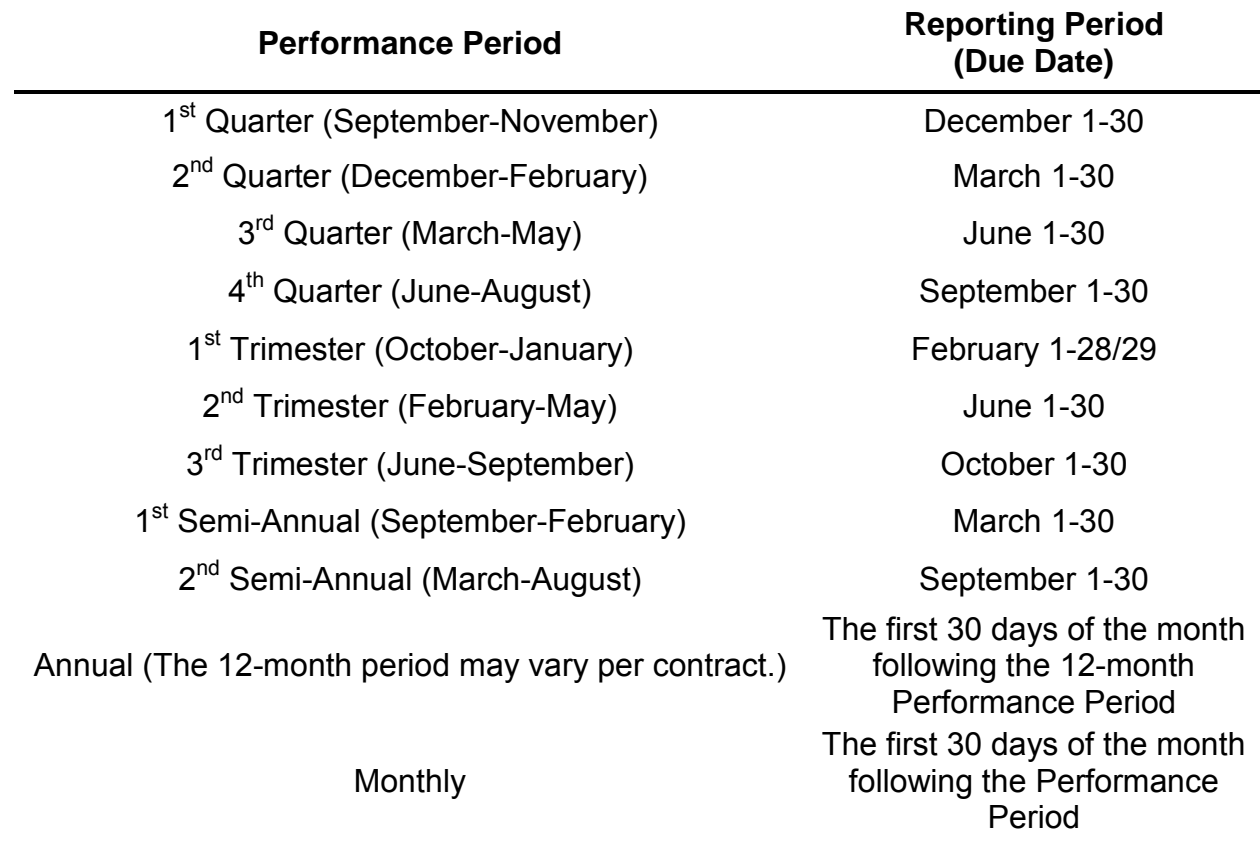

### **Contracts with a Combination of Different Periods**

For Contracts with a combination of different Performance Periods, follow the appropriate Reporting Period schedule.

For example, a Contract may have three performance measures with one measure reported Quarterly and two measures reported Semi-Annually.

- During the 1st and 3rd Quarterly Reporting Periods, the user will enter the performance measure data for the one quarterly measure and enter zeroes for the two semi-annual measures.
- During the 2nd and 4th Quarterly Reporting Periods, the user will enter data for all performance measures (i.e., quarterly and semi-annual).

# **Add PMET as a Favorite Website**

<span id="page-16-0"></span>To add PMET as a favorite website:

- 1. Click and highlight the PMET website address in the Internet Explorer **Address** field.
- 2. Click **Favorites** on the Internet Explorer menu bar and select **Add to Favorites**.

To access PMET, click **Favorites** on the menu bar of Internet Explorer and select "DFPS PMET-PCS User Login."